# できる! Word 第1章

ITふたば会 水島講座

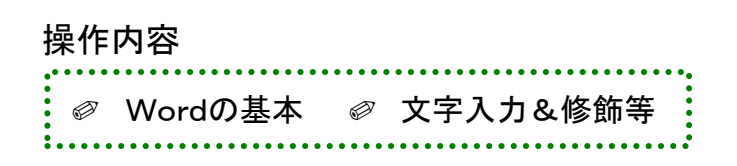

Word はマイクロソフト(Microsoft)社が提供する文章作成ソフトです。オフィス(Office) 又は、 マイクロソフト オフィス(Microsoft Office)と呼ばれています。図形描画、画像の挿入、表作成な ど多彩な機能を備えたワープロソフトです。まずは基本から勉強していきましょう。

このテキストは、Word 2021 で作成しています。

# 1.Word の基本操作

(1)Word を起動。

Word の画面の出し方は、下図のような方法が有ります。

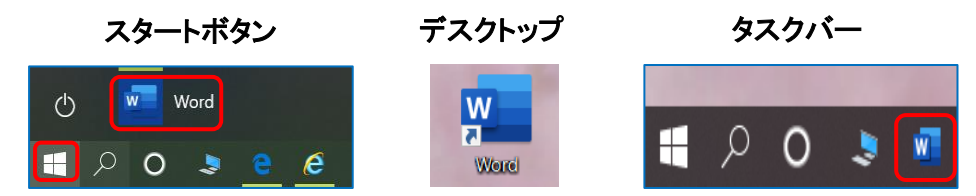

- i. Office2013 より起動時に「スタート画面」が表示されるようになりました。(下図A)
- ⅱ.起動時に、「スタート画面」を表示せず 「新規文書画面」にしたい場合。 Word を起動 → [ファイル] → [オプション]クリック(A図)→ [全般] → [起動時の設 定] a の中から[□このアプリケーションの起動時にスタート画面を表示する] b のチェックを 外します → [OK]

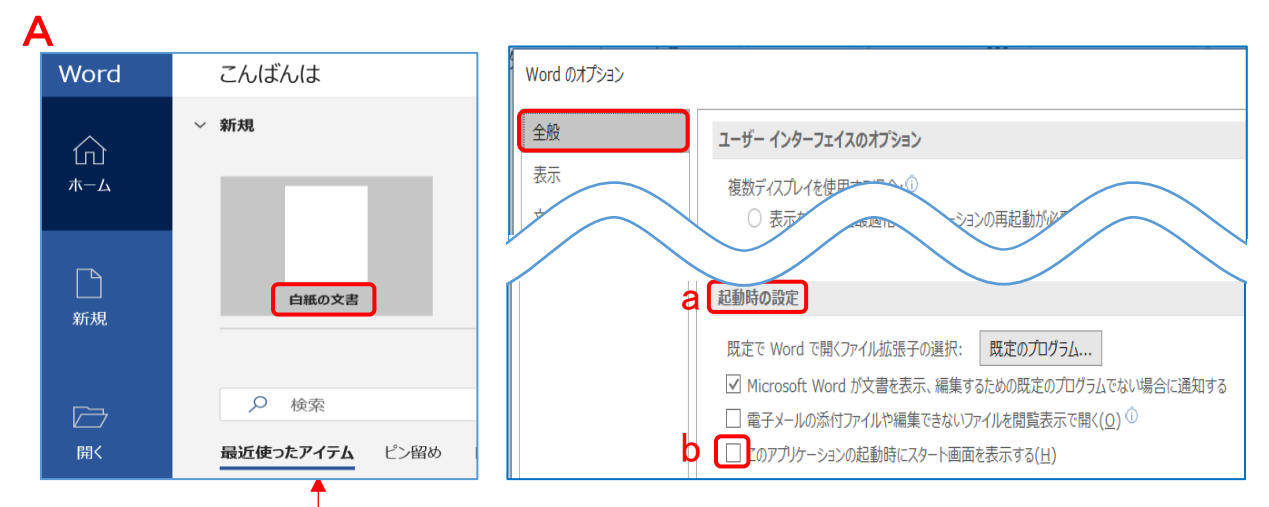

Office2010 以降 Backstage ビュー画面が表示されるようになりました

 $1 / 6$ 

# ≪Ward の画面構成≫

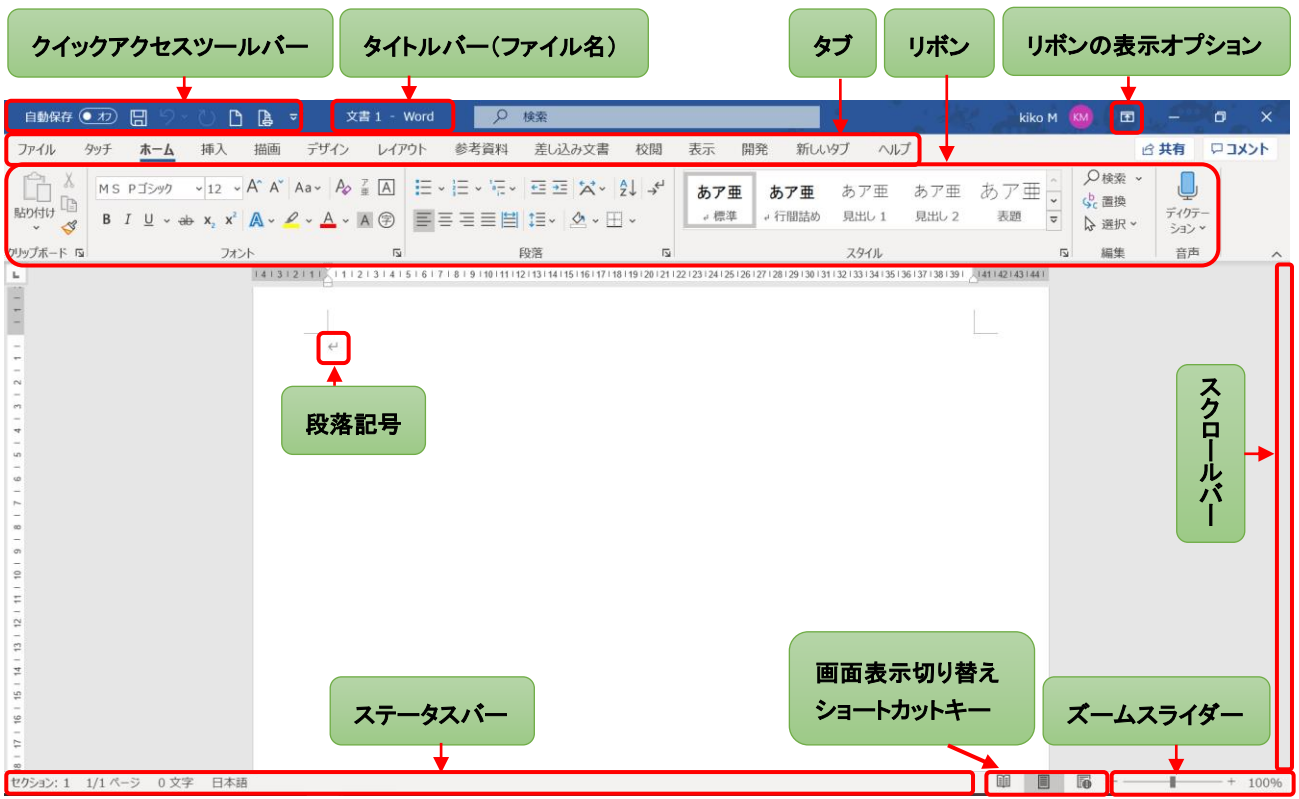

### ✿ クイックアクセスツールバー

「上書き保存」「元に戻す」他、よく使うコマンドを追加/削除出来ます。

#### ✿ タイトルバー

Word ファイルでは「文書 1」「文書 2」と表示、保存後は決定したファイル名が表示されます。 ľ

✿ タブ

各種タブの中にリボンが収納されています。

✿ リボン

様々な命令を行うボタン、細かい設定を表示するダイアログボックスを出すことが出来ます。

- ☆ リボンの表示オプション (次ページ参照) リボンを展開したり折りたたんだり出来ます。
- ✿ スクロールバー

バーの上部▲、下部▼をクリックしていくと画面に見えていない部分が見えます。

✿ ステータスバー

現在の文字カーソルの位置や何ページなのか等、情報収集所的な役割をしています。

#### ☆画面表示切り替えショートカットキー

「閲覧モード」「印刷レイアウト」「Web レイアウト」が有り、画面表示が切り替わります。

## ✿ ズームスライダー

左右に移動すると、開いている文書の拡大縮小が出来ます。

#### $2 / 6$

## 2.文書作成 ・ 保存

- (1)用紙[サイズ A4、余白 上下・左右、印刷の向き]等を設定 → 文書作成後 → [ファイル] →[名前を付けて保存] → [保存場所を指定] → [ファイル名]と[種類]を設定 →[保存] 文書名(ファイル名)が変更。
- (2)文章をたびたび変更して、その内容を最新のものに残しておく → [上書き保存]
- (3)保存済みのファイルを修正し別のファイルとして保存 → [ファイル] → Backstage ビュー を表示 → [名前をつけて保存]で別名にして保存

## 3.文字入力

- (1)「ひらがな、カタカナ、アルファベット」入力 (例:おふぃす → オフィス → Office)
- $(2)$ 「記号」入力 (例:ほし → ☆)
- **(3)文字に[ルビ](ふりがな)を付ける (例:東雲 → 東雲)**
- (4)「箇条書き」(行頭記号)入力 (例:日時 8月 26日 → ◆ 日時 8月 26日)
- (5)「単語登録] (例:水島公民館 → みず)

ⅰ.「タスクバー」にある入力モードのボタン(「あ」や「A」など)右クリック → [単語の追加]クリ ック → 単語登録が表示されます

- ⅱ.[単語] 欄に変換後に表示される単語を 入力ます
- ⅲ.[読み] 欄に登録する単語の読みを入力 します
- iv. [品詞] [名詞]をクリック → [登録]ボタン をクリックします
- ⅴ.[×]ボタンをクリックし閉じます

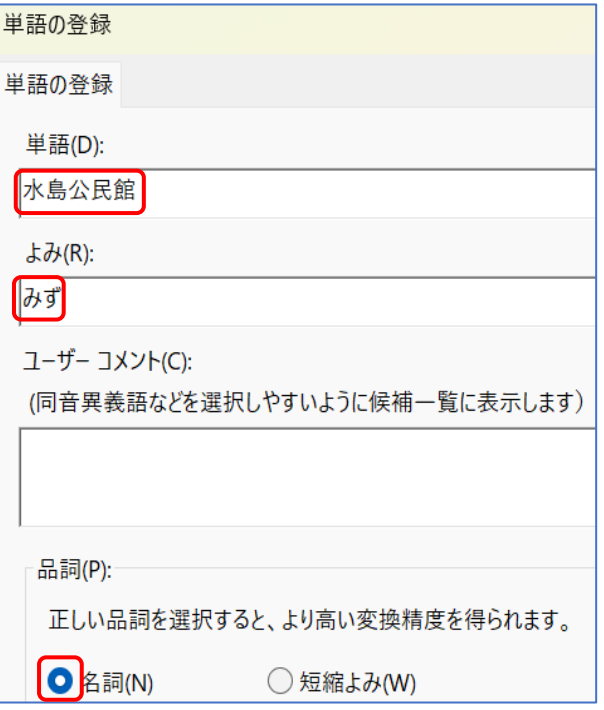

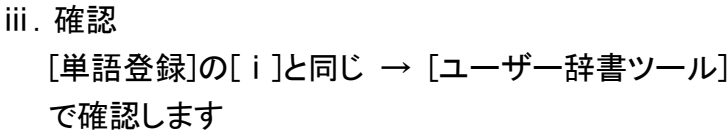

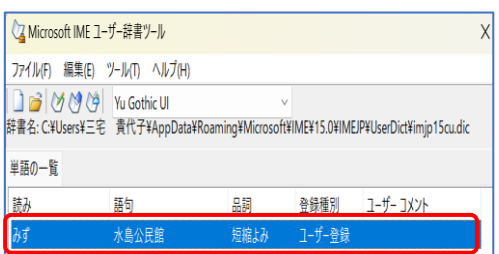

a

和暦

言語の選択(L): 日本語

カレンダーの種類(C):

言語の選択(L):

カレンダーの種類(C):

っ グレゴリオ暦

日本語

(6)日付を簡単に入力 [挿入]タブ → [テキスト]グループの[日付と時 刻] → 言語の選択[日本語]

 $\rightarrow$  [和暦]  $a \rightarrow$  令和 5 年 5 月 9 日  $\rightarrow$  OK]

→ [グレゴリオ暦] b→2023/5/9→ [OK]

※[表示形式]の中から選択

(7)手書きで漢字入力

「タスクバー」にある入力モードのボタン(「あ」や「A」など)右クリック → [IME パッド]クリック

表示形式(A):

表示形式(A):  $111/2$ 

2022年11月

ב*רו* 11 ולכחנ

2022年11月23日 2022年11月23日(水)

0二二年十一月二十三日(水)

令和4年11月23日(水) 令和4年11月

令和四年十一月二十三日 令和4年11月23日 水曜日

[手書き]クリック → [手書き文字入力] マウスのドラッグ操作で書きます。

1 画を書くごとに漢字の候補の一覧が表示 → 目的の漢字を見つけたらその漢字をクリック

※漢字の上にマウスポインターをあわせると漢字の読みが確認できます。

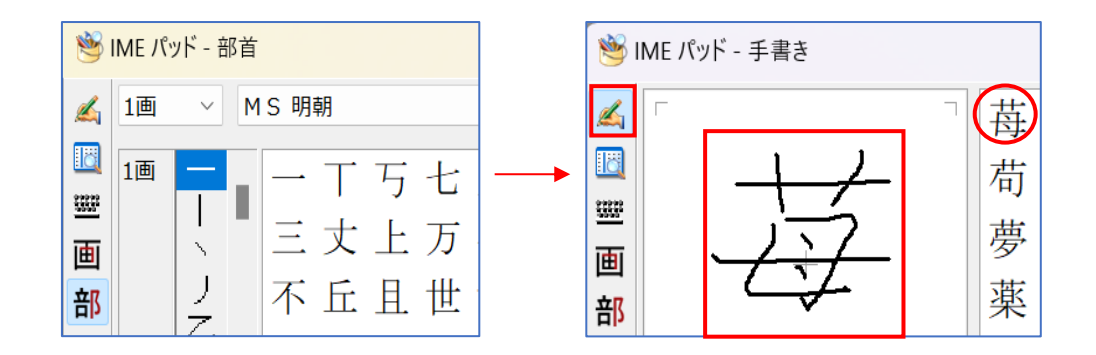

## 4.文字装飾

文字書体のことを「フォント」と呼びます。Word には利用可能なフォントや、色やイラストを使っ て文字を強調、目立たせする機能も多数搭載されています。

(1)[フォントサイズ]、[色]、[太さ]等を変更、[下線]の有無。

(2)影や反射を設定

i. 文字を選択 → [ホーム]タブ → [フォント]グループの[文字の効果と体裁] a → [塗り つぶし] b 選択 → [文字の輪郭]、[影]、[反射]、[光彩] c

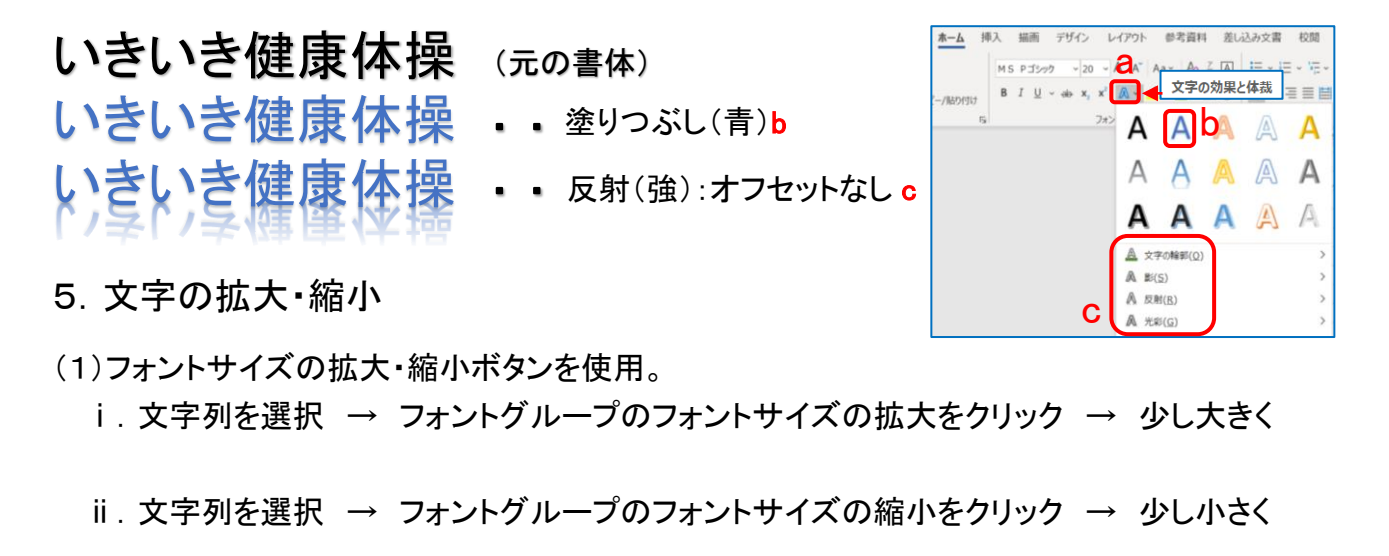

ホーム いきいき健康体操 <del>、 ♪</del>いきいき健康体操(拡大)a いきいき健康体操(縮小を3回)b

iii. 文字種の変換 → 文字列を選択 → フォントグル一プの[文字種の変換]から変更 Office → office(すべて小文字)、OFFICE(すべて大文字)c

- 6.下付き、上付き文字設定
- (1)[下付き]したい文字や数字を選択 H2O(水) → H<sub>2</sub>O [上付き]したい文字や数字を選択  $52 \rightarrow 5^2$

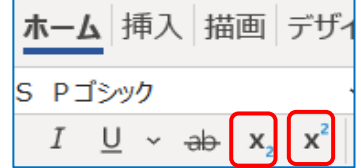

デザイン

レイアウト

 $\mathcal{L}$   $\mathcal{L}$ 

 $\sqrt{12 \times A}$  A<sup> $\sim$ </sup> Aa

MS Pゴシック

描画 デザイン

插入

- 7. 文字を蛍光ペンでマークしたようにする
- (1)蛍光ペンの色を使用。
	- ⅰ.文字列を選択 → [ホーム]タブ → [フォント]グループ の[蛍光ペンの色]▼ → [色]を選択

いきいき健康体操

- 8.書式をまとめて削除
- (1)文字のサイズや色、フォント、下線など、様々な書式 設定されたタイトル部分を元の書式に戻します ⅰ.文字列の選択 → [ホーム]タブ → [フォント]グ

ループの[すべての書式をクリア]をクリック

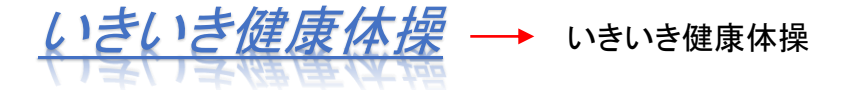

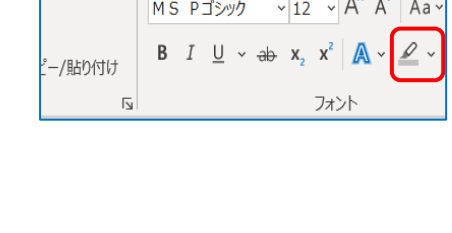

描画

挿入

ホーム

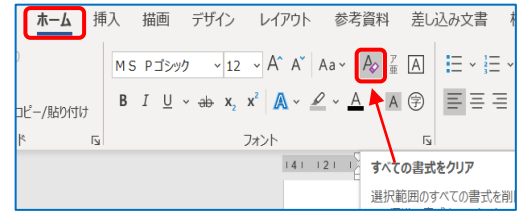

 $5/6$ 

## 9. 見出しを同じ幅に揃える

(1)[日時]、[開催場所]、[持ち物]の項目名の幅を揃えると読みやす くなります。

一番長い文字に合わせる[均等割り付け]機能を利用します。

ⅰ.[ホーム]タブ → [段落]グループの[均等割り付け] → [新しい文字列の幅] (ここでは  $[4\overline{7}]$ )  $\rightarrow$   $[OK]$ 

日時 : 9月 1 日(水) 10時~11時 開催場所 : 水島公民館 持ち物 : タオル、飲み物 日 時 : 9月 1 日(水) 10時~11時 開催場所 : 水島公民館 持 ち 物 : タオル、飲み物

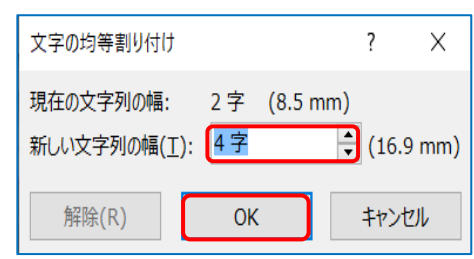

挿入 描画 デザイン レイ

MS Pゴシック v 12 v A

**B**  $I \cup \vee \Rightarrow x, x^2$ 

書式のコピー/貼り付け (Ctrl+Shift+C, Ctrl+Shift+V)

フォント

## 10.書式をコピーして何回も貼り付ける

- (1)コピーした書式を、文書内の複数個所に張り付けます。 ⅰ.コピーしたい文字を選択 → [ホーム]タブ → [クリッ クボード]グループの[書式のコピー/貼り付け]をダブル クリック → 貼り付けたい文字をドラッグ → 繰り返す と何度でも書式を貼り付けることが出来ます。終了は、 [書式のコピー/貼り付け]をクリック
	- <例> 春を愛する人は 心清き人 スミレの花のような僕の友だち 春を愛する人は 心清き人 スミレの花のような 僕の友だち

## 10.文字の間隔を広げる

- (1)タイトル部分の文字を広げてみます。
	- ⅰ.対象の文字列を選択 → [ホーム]タブ → [フォント]グループの[ダイアログボックス] → [詳細設定] → 文字間隔で[広く] → 間隔を[3] → [OK]

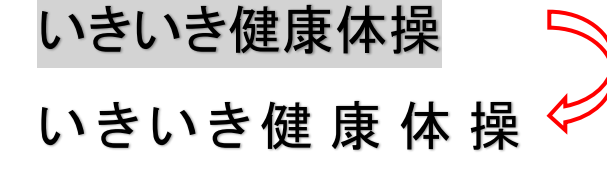

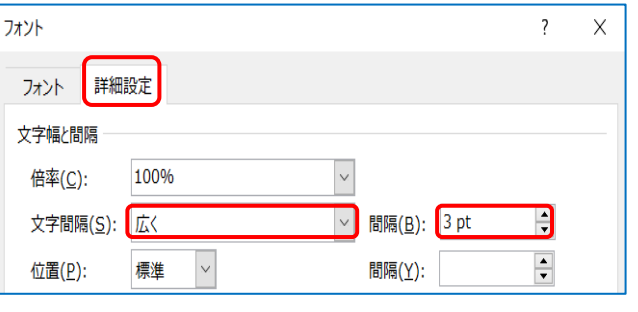

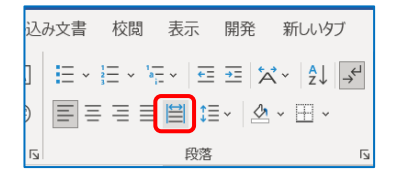

ファイル

Ĥ

貼り付け

夕ツチ

X 切り取り

 $\ln 1$ 

√書式のコピー/貼り付 かトップボード

木一ム